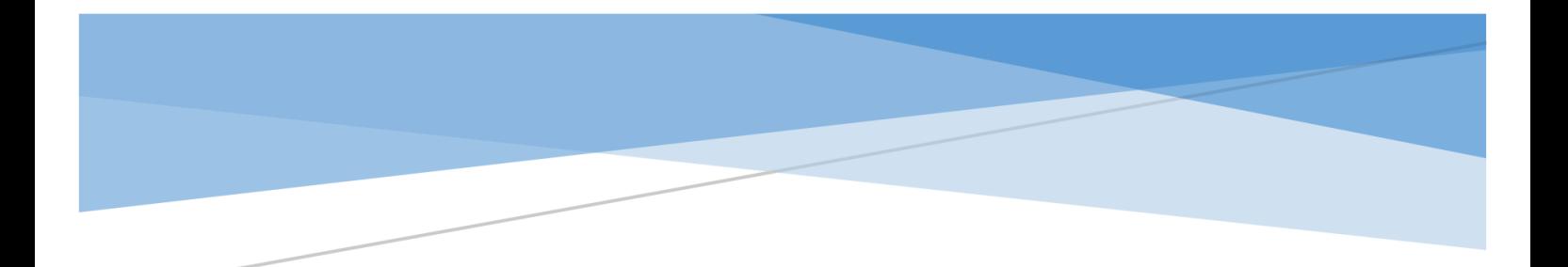

# **SMU**

MANUAL – Klasat virtuale (Studenti) – Version 1.0

## Përmbajtja

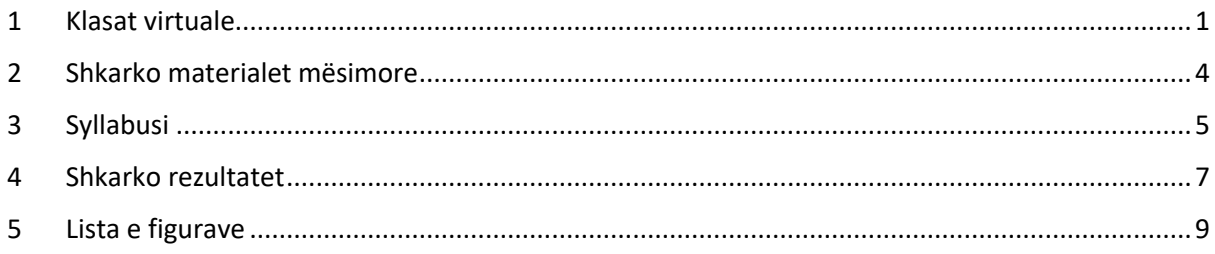

#### <span id="page-2-0"></span>1 Klasat virtuale

Për shkak të gjendjes emergjente të krijuar është zhvilluar moduli i krijimit të klasave virtuale përmes së cilës do të realizohet mësimi online për studentët dhe profesorët, përmes sistemit SMU.

Pasi të jeni qasur në sistemin SMU, klikoni menynë MËSIMI ONLINE => KLASA VIRTUALE ashtu siç shihet në figurën në vijim:

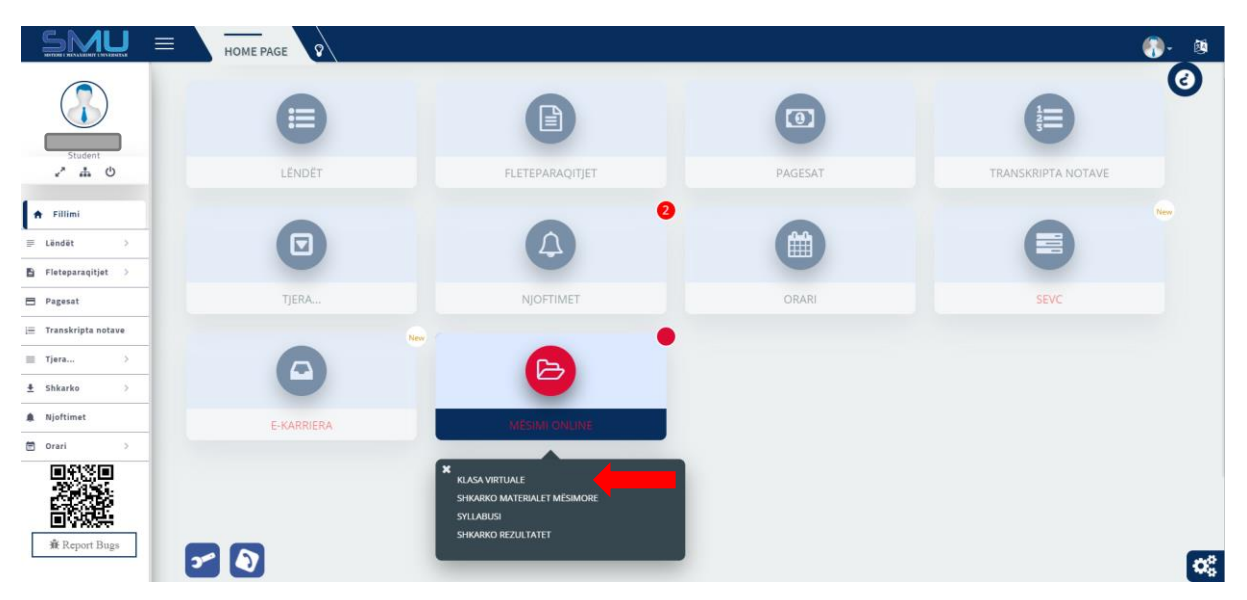

*Figura 1: Klasa virtuale*

<span id="page-2-1"></span>Pas klikimit të kësaj menyje sistemi na e shfaq formën si në figurën në vijim, dhe pas kërkimit përmes fushave kërkuese sistemi na e shfaq listën e klasave virtuale të krijuara për studentët përkatës nga profesorët e lëndve. Ju lutem kërkoni në bazë të dy filterave kërkues Semestri dhe Lenda.

| <b>MODULI KËRKUES</b>                      |                           |                     |                                                           | $\odot$ $\times$ $\times$                                           |
|--------------------------------------------|---------------------------|---------------------|-----------------------------------------------------------|---------------------------------------------------------------------|
| NIVELI                                     | <b>FAKULTETI</b>          | <b>DEPARTAMENTI</b> | <b>SEMESTRI</b>                                           | LENDA                                                               |
| Bachelor                                   | Fakulteti i Edukimit      | Programi Fillor     | Semestri (I)-Ba                                           | <b>GJUHË ANGLEZE I</b><br>$\boldsymbol{\mathrm{v}}$<br>$\mathbf{r}$ |
|                                            |                           |                     |                                                           |                                                                     |
| <b>LISTA</b>                               |                           |                     |                                                           | $\vee$ $\hspace{0.1cm}\times$                                       |
| Shiko 10 <b>v</b> rreshta<br>$\frac{1}{2}$ |                           |                     |                                                           | Kërkoni.:                                                           |
| Profesori                                  | <b>Email (profesorit)</b> |                     | Data e fillimit $\qquad \oplus$<br>Data e mbarimit $\phi$ |                                                                     |
| Laur                                       |                           |                     | 20.03.2020 18:15<br>20.03.2020 21:00                      | $\Box$<br><br>Lidhu<br><b>O</b> Detajet                             |
| Duke treguar 1 deri 1 prej 1 rreshtave.    |                           |                     |                                                           | E Kaluara.<br>Tjetra.<br>$\mathbf{1}$                               |

*Figura 2: Ligjëratat e krijuara nga profesorët*

<span id="page-2-2"></span>Nga figura mund të shohim që sistemi na e jep mundësin që të shikojmë në listë të gjitha ligjëratat virtuale të krijuara nga profesorët për studentët që i kanë të regjistruara lëndët tek profesorët përkatës. Nga lista shihet se i kemi dy butona butonin **Detajet** dhe butonin **Lidhu** pas klikimit të butonit **Detajet** sistemi na i shfaq detajet e klasës virtuale përkatëse siç shihet në figurën në vijim:

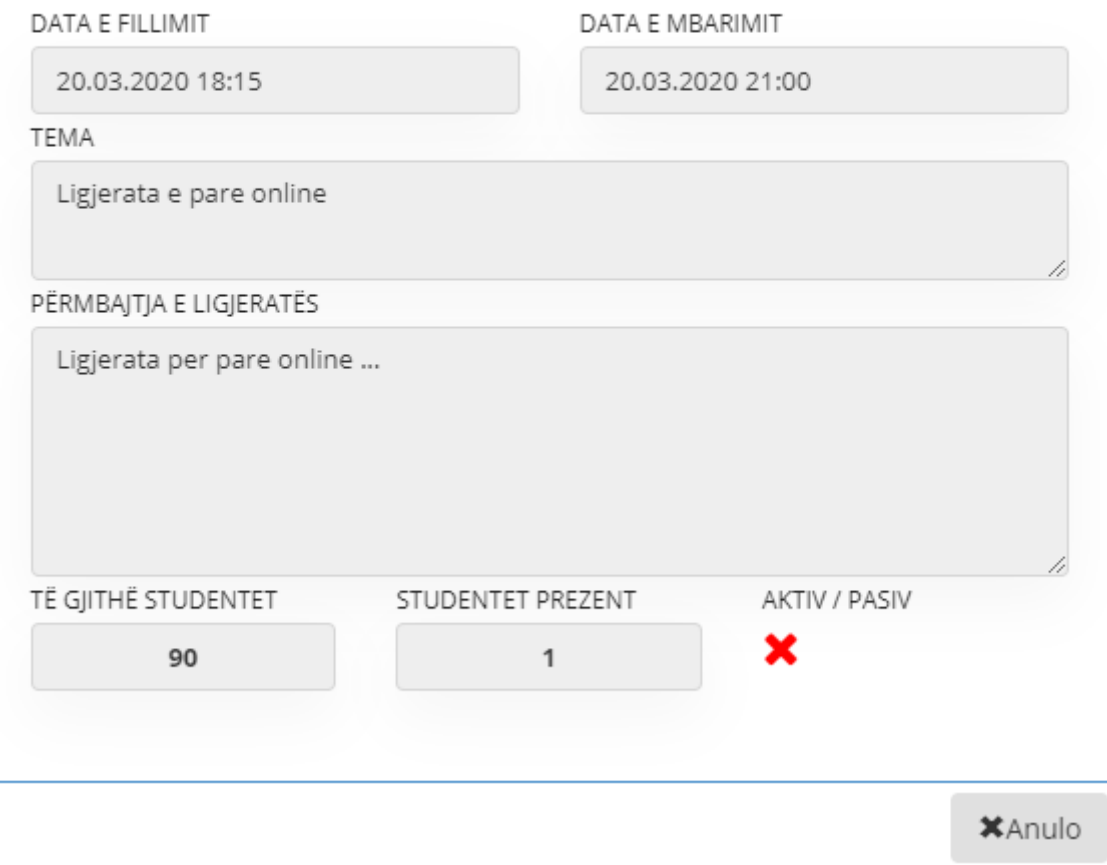

*Figura 3: Detajet e klasës virtuale*

<span id="page-3-0"></span>Butoni **Lidhu** nga Figura 2 është jo-aktiv arsyeja është se ka kaluar koha e mbajtjes së ligjëratave online ose ligjëratat nuk kanë filluar ende (këtë gjë e ka caktuar profesori përkatës kur e ka regjistruar klasën virtuale dhe në momentin që profesori e krijon klasën virtuale sistemi dërgon automatikisht edhe një email në email zyrtar të studentit që na njofton për fillimin e ligjëratës virtuale). Forma e email të dërguar është si në figurën e më poshtëme.

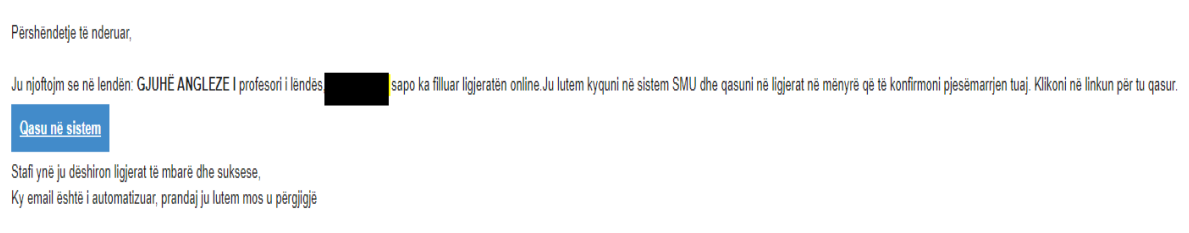

#### *Figura 4:Email i dërguar nga SMU*

<span id="page-3-1"></span>dhe nëse studenti është brenda intervalit kohor të datës dhe orës së fillimit dhe datës dhe orës së mbarimit të ligjëratës atëherë ky link është aktiv dhe mund të klikohet, kjo shihet përmes figurës në vijim:

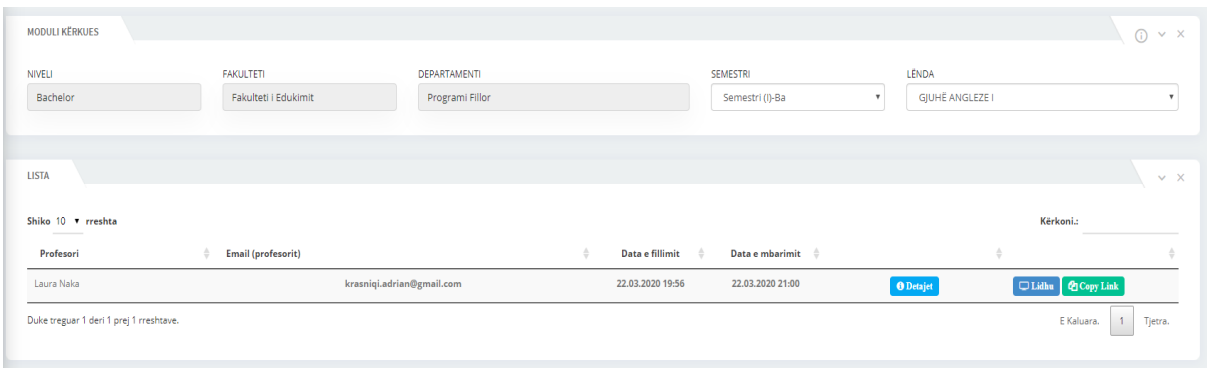

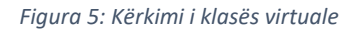

<span id="page-4-0"></span>Nga figura e fundit butonin **Lidhu** e kemi aktiv dhe mund të klikojmë në të, ku pas klikimit në këtë buton sistemi na dërgon te vegla për ndjekje online të ligjëratës nga profesori përkatës. Të njejtën gjë mund ta bëni edhe duke klikuar tek butoni Copy Link, ku pastaj në një tab të ri e bëni "Paste" likun duke përdoru komanden në tastatur CTRL+V. **Vërejtje** Sistemi SMU e evidenton pjesëmarrjen e studentëve në ligjërata dhe gjeneron raporte të pjesëmarrjes së studentëve në këto ligjërata virtuale për profesorët dhe menaxhmentin e Universitetit si dhe **Ligjëratat virtuale janë obligative për studentë.**

Pas klikimi te linku **Lidhu** sistemi SMU ju lidhe direkt me klasen virtuale. Më poshtë e paraqsim formen dhe pas plotësimit me emrin tuaj ose nickname klikoni në butoni "Ask to Join". **Kujdes** vetëm në këtë mënyr ju mund ta ndiqni klasen virtual dhe të evidentoheni si prezent në ligjerata dhe ushtrime, të cilat evidenca mund të përdoren më vone nga profesori i lendës ose edhe nga menaxhmenti

Sistemi në fillim ju kërkon të ketë qasje në kameren dhe mikrofonin e paisjes suaj dhe ju duhet ti jepni qasje duke klikuar butonin "Allow"

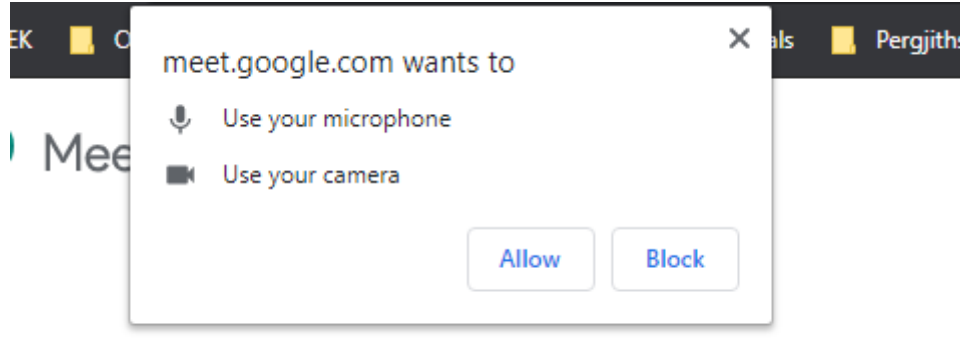

<span id="page-4-1"></span>*Figura 6: Dhënja e lejës për qasje në kamerë dhe mikrofon*

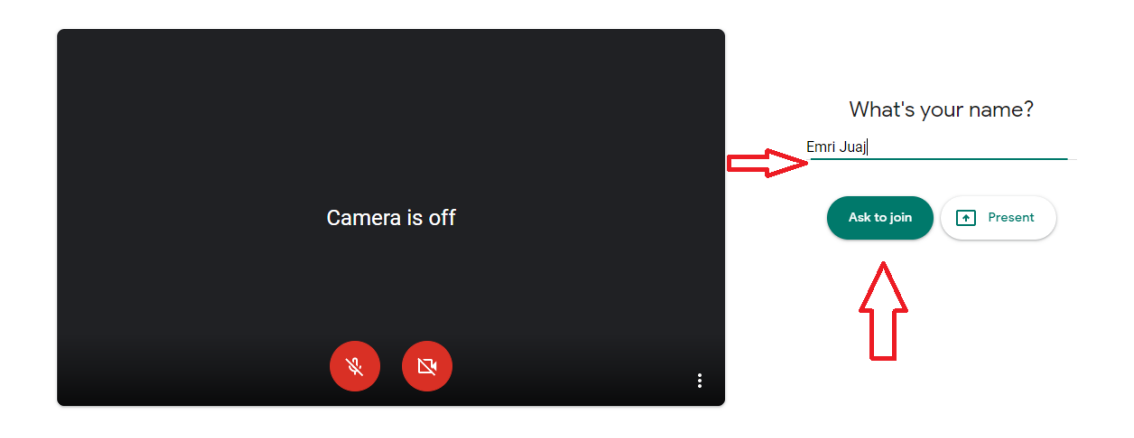

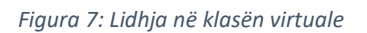

<span id="page-5-1"></span>Pas përcjelljës së këtyre hapve ju bashkoheni në klasen virtuale dhe jeni të detyruar të rrini në klasë deri sa profesori i lëndës ta përfundon klasën. Në të kundrën ju largohet pjesmarrja në ligjerata.

#### <span id="page-5-0"></span>2 Shkarko materialet mësimore

Shkarko materialet mësimore është nën meny e menysë **Mësimi online** përmes së cilës studentit i listohen materialet dhe mundësia e shkarkimit varësisht nga Semestri, Lënda dhe Lloji i materialit që zgjedhë studenti.

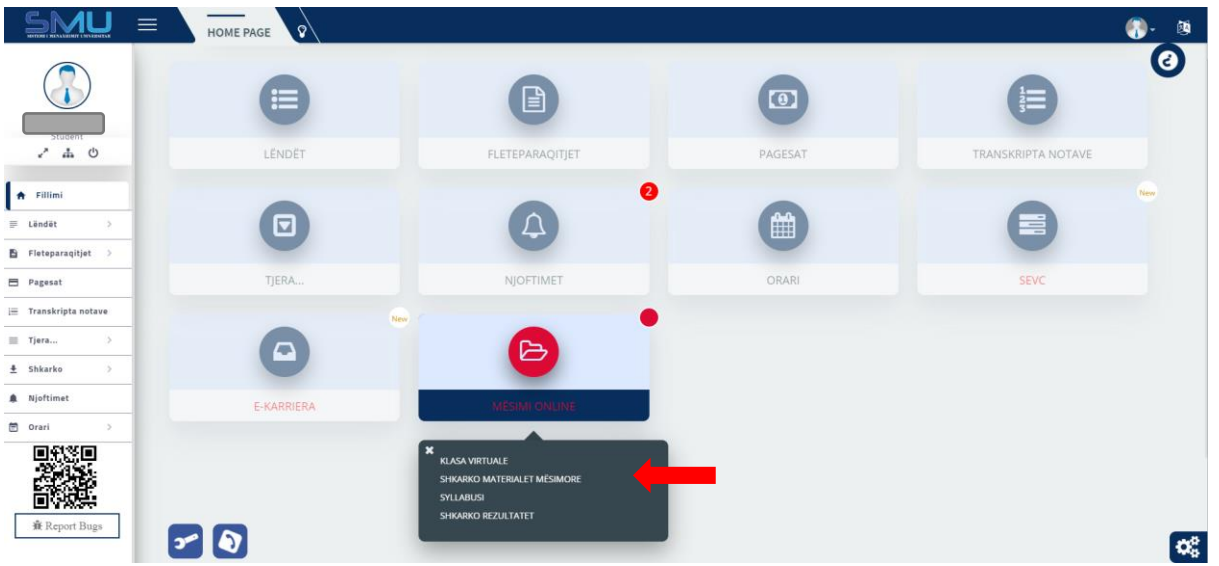

*Figura 8: Shkarko materialet mësimore*

<span id="page-5-2"></span>Pamja e ekranit pasi keni zgjedhur nën menynë Shkarko materialet mësimore duket si në figurën më poshtë:

| MODULI PËR SHKARKIMIN E MATERIALIT MËSIMORE |                    |                                                                                                    |                               |         | $(i) \vee x$ |
|---------------------------------------------|--------------------|----------------------------------------------------------------------------------------------------|-------------------------------|---------|--------------|
| <b>VITI AKADEMIK</b><br>Zgjedh              | SEMESTRI<br>Zgjedh | LENDA<br>Zgjedh                                                                                                    | LLOJI MATERIALIT<br>Ligjerata | Q Kërko |              |
|                                             |                    | The company of the state of the company of the company of the company of the company of the company of the company of the company of the company of the company of the company of the company of the company of the company of |                               |         |              |

*Figura 9: Kërkimi i materialeve mësimore*

<span id="page-5-3"></span>Siç vërehet në figurë, për të shfaqur listën e materialeve mësimore studenti duhet të plotësojë fushat

përkatëse, ku duhet të zgjedhë **Vitin akademik, Semestrin, Lëndën** dhe **Lloji materialit** përmes listave rënëse që i shfaqen kur klikon në fushat përkatëse dhe në fund duhet të klikoj butonin **Kërko.**  Pastaj studentit do t'i shfaqet në ekran lista e të gjitha materialeve mësimore që i kane ngarkuar profesorët për atë lënde dhe semestër përkatës siç vërehet ne figurën më poshtë:

| <b>VITI AKADEMIK</b>                          |              | SEMESTRI        |              | LENDA                             |                           | LLOJI MATERIALIT |            |               |           |                   |
|-----------------------------------------------|--------------|-----------------|--------------|-----------------------------------|---------------------------|------------------|------------|---------------|-----------|-------------------|
| 2019/2020                                     | $\mathbf{v}$ | Semestri (I)-Ba | $\mathbf{v}$ | GJUHË ANGLEZE I - (1301B01S01O03) | $\boldsymbol{\mathrm{v}}$ | Ligjerata        |            |               | Q Kërko   |                   |
|                                               |              |                 |              |                                   |                           |                  |            |               |           |                   |
|                                               |              |                 |              |                                   |                           |                  |            |               |           |                   |
| <b>LISTA E MATERIALEVE MËSIMORE</b>           |              |                 |              |                                   |                           |                  |            |               |           | $\times$ $\times$ |
|                                               |              |                 |              |                                   |                           |                  |            |               |           |                   |
| Shiko 10 v rreshta<br>the control of the con- |              |                 |              |                                   |                           |                  |            |               | Kërkoni.: |                   |
| Përshkrimi                                    |              |                 |              |                                   | Lënda                     |                  | Profesori  | $\Rightarrow$ | Më shumë  |                   |
| Ligjeratat                                    |              |                 |              |                                   | <b>GJUHË ANGLEZE I</b>    |                  | Laura Naka |               | n         |                   |

*Figura 10: Lista e materialeve mësimore*

<span id="page-6-1"></span>Për të shkarkuar një material mësimor atëherë klikoni në folderin që shihet nga kolona **Më shumë** dhe pas klikimit në këtë ikonë na shfaqet figura në vijim përmes së cilës mund ti shkarkojmë materialet mësimore (ligjëratat, ushtrimet ose tjera) të cilat i kanë ngarkuar në sistem profesorët përkatës.

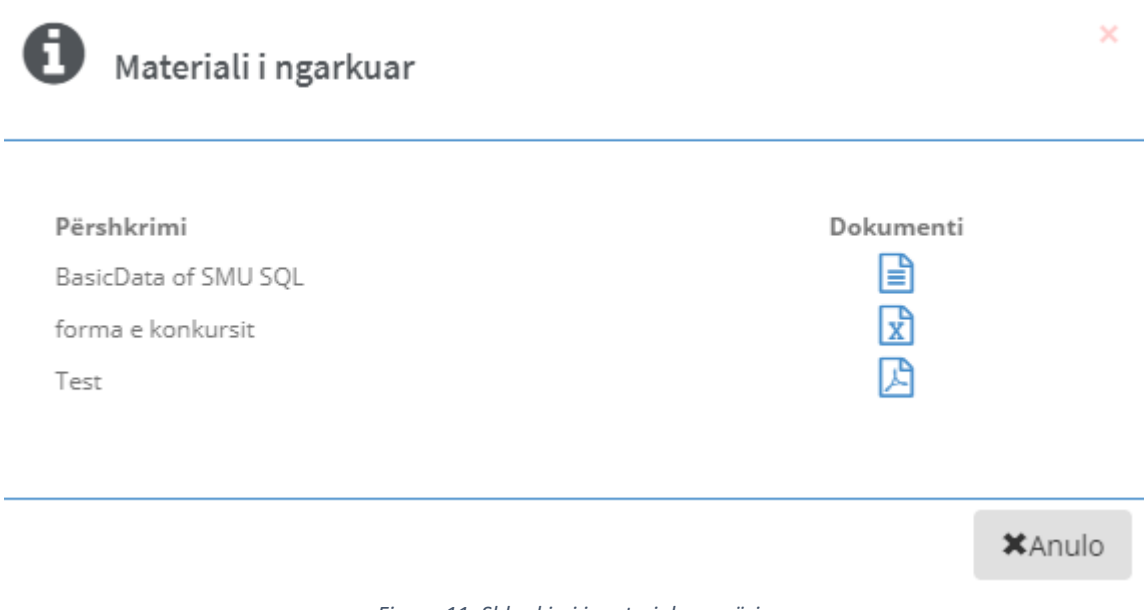

*Figura 11: Shkarkimi i materialeve mësimore*

### <span id="page-6-2"></span><span id="page-6-0"></span>3 Syllabusi

Syllabusi është nënmeny e menysë Mësimi online përmes së cilës mund të shikohet syllabusi të cilin e ka ngarkuar në sistem profesori përkatës.

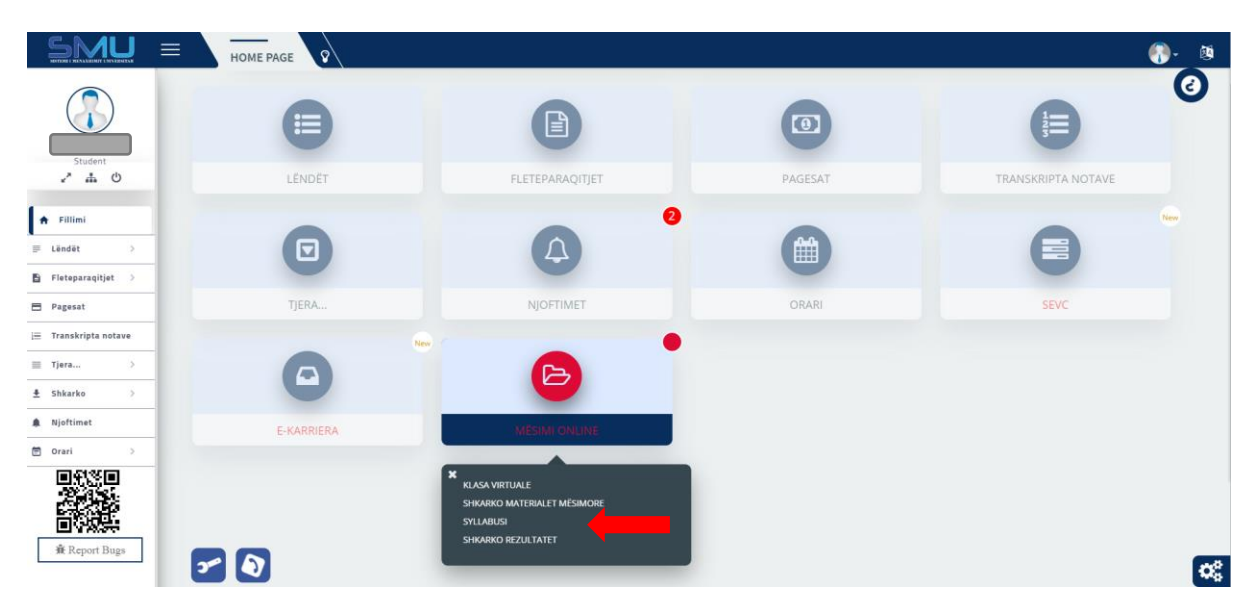

*Figura 12: Syllabusi*

<span id="page-7-0"></span>Pas klikimit në këtë meny na shfaqet forma në vijim përmes së cilës bëhet kërkimi i syllabuseve sipas parametrave përkatës të kërkimit.

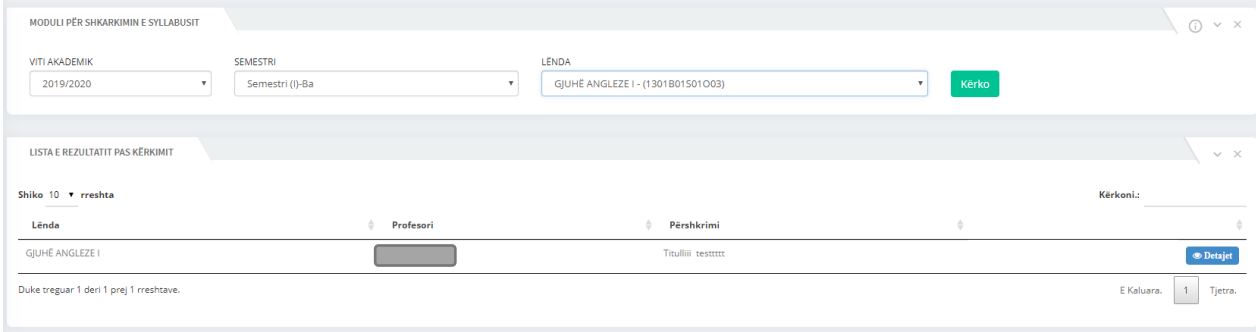

*Figura 13: Lista e syllabuseve*

<span id="page-7-1"></span>Nga figura e fundit nëse klikojmë te butoni **Detajet** na shfaqet në detaje syllabusi të cilin e ka regjistruar profesori për lëndën përkatëse përmes së cilës studenti gjithashtu edhe mund ti shkarkon nga ky modul bibliografinë e lëndës dhe të gjitha javët të cilat profesori i ka ngarkuar në sistem

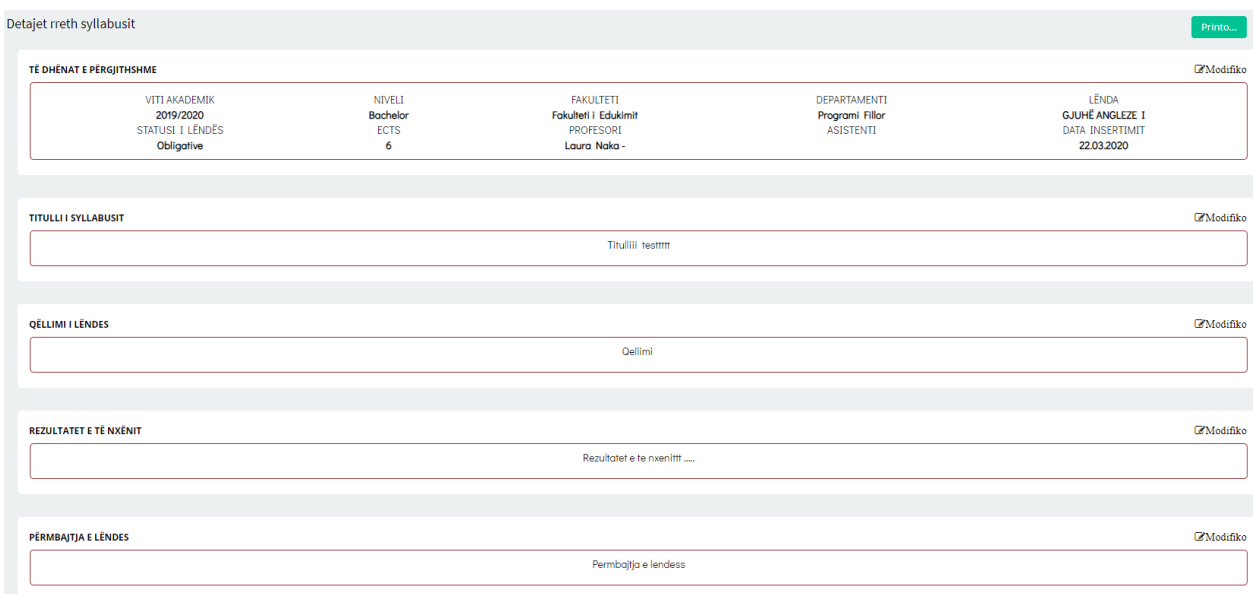

<span id="page-7-2"></span>*Figura 14: Detajet e syllabusit (1)*

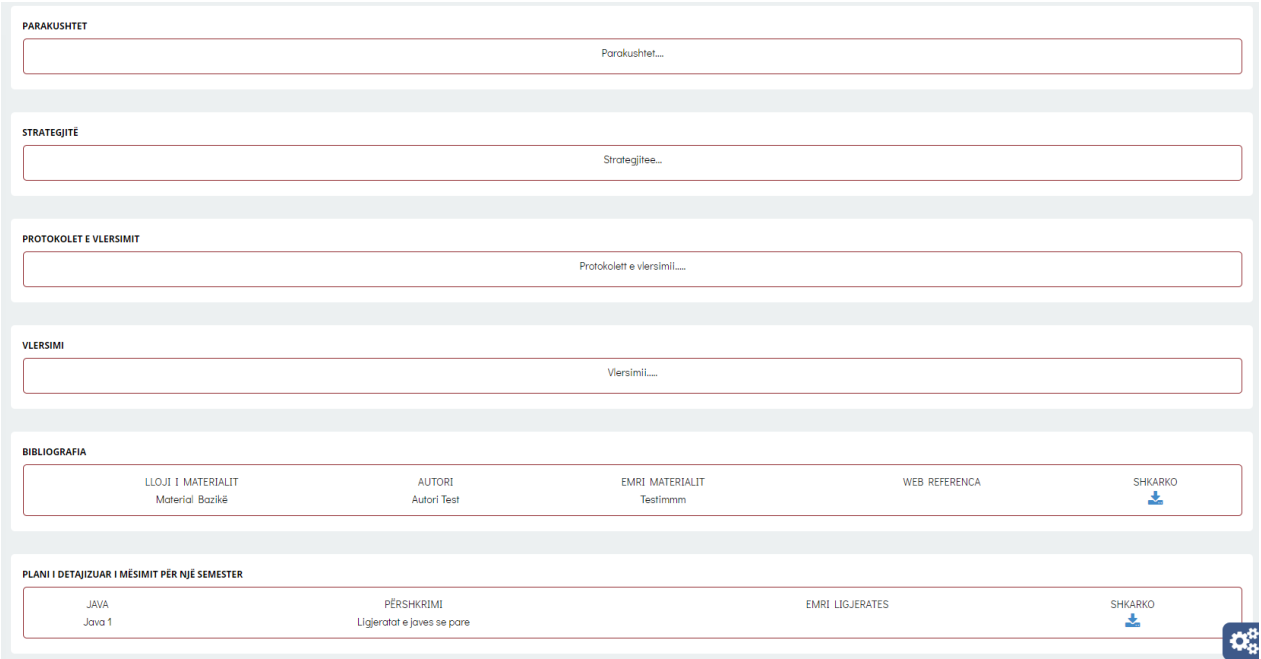

*Figura 15: Detajet e syllabusit (2)*

### <span id="page-8-1"></span><span id="page-8-0"></span>4 Shkarko rezultatet

Shkarko rezultatet është nën meny e menysë **Mësimi online** përmes së cilës studentit i listohen rezultatet varësisht nga afati i zgjedhur dhe i mundësohet shkarkimi i tyre.

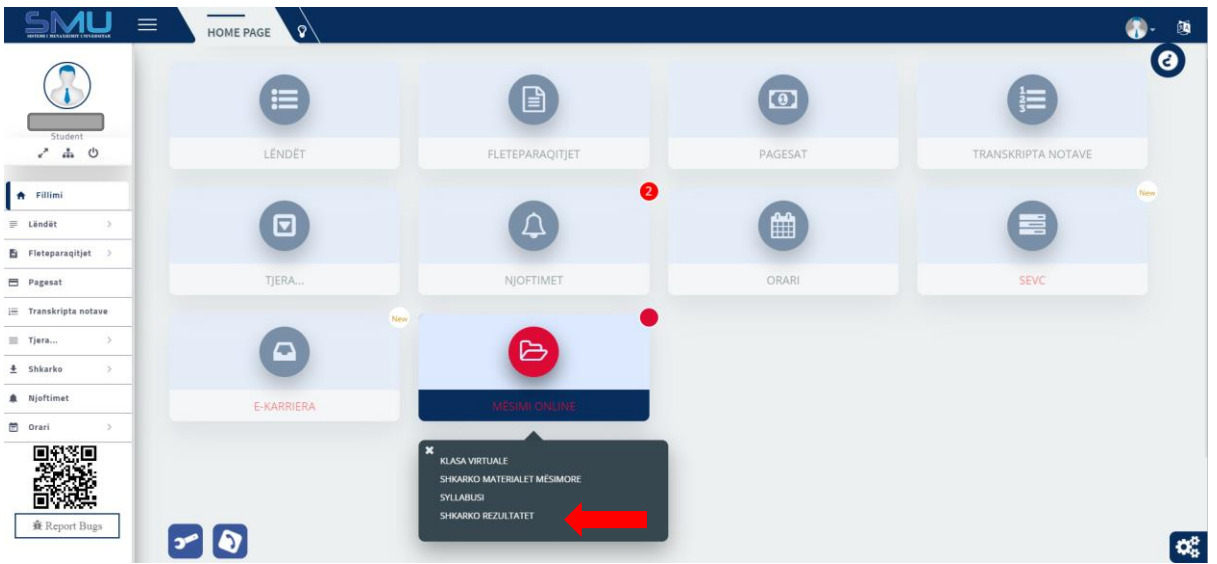

*Figura 16: Shkarko rezultatet*

<span id="page-8-2"></span>Pasi të klikoni këtë nën meny atëherë në ekran do j 'u shfaqet pamja si në figurën më poshtë:

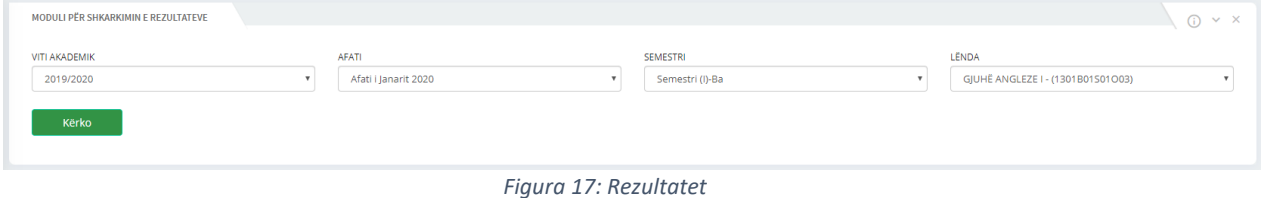

<span id="page-8-3"></span>Siç vërehet në figurë, për të shfaqur listën e rezultateve, studenti duhet të plotësojë fushat përkatëse, ku duhet të zgjedhë **Vitin akademik, Afatin, Semestrin** dhe **Lëndën** përmes listave rënëse që i shfaqen kur klikon në fushat përkatëse dhe në fund duhet të klikoj butonin **Kërko.** Pastaj studentit do t'i shfaqet në ekran lista e të gjitha rezultateve që i kanë ngarkuar profesorët për atë lëndë dhe semestër përkatës siç vërehet në figurën më poshtë:

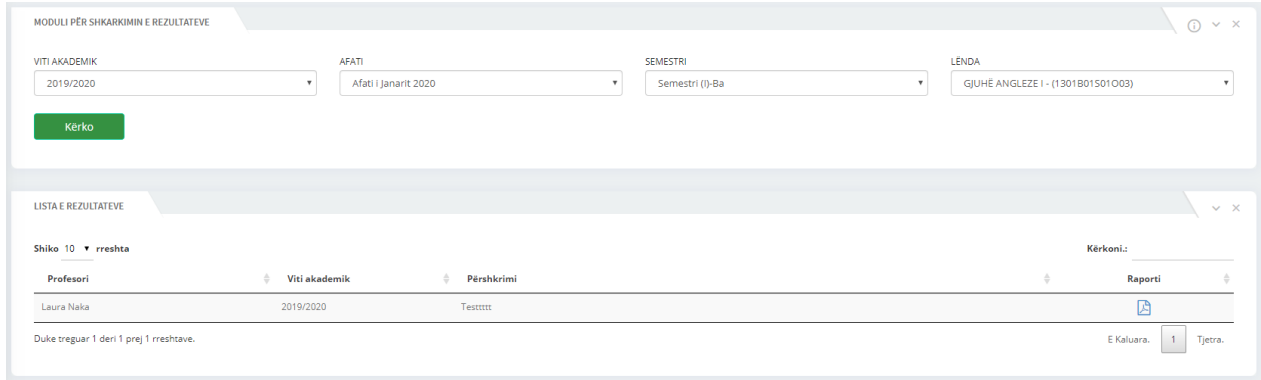

*Figura 18: Rezultet e kërkimi*

<span id="page-9-0"></span>Për të shkarkuar një rezultat atëherë klikoni në ikonën , ku më pastaj në ekran shfaqet një pdf fajll dhe j'u mundeni të shikoni rezultatet ose të ruani fajllin duke e shkarkuar atë (ruajtja e një pdf fajlli ndryshon varësisht nga shfletuesi që ju përdorni).

# <span id="page-10-0"></span>5 Lista e figurave

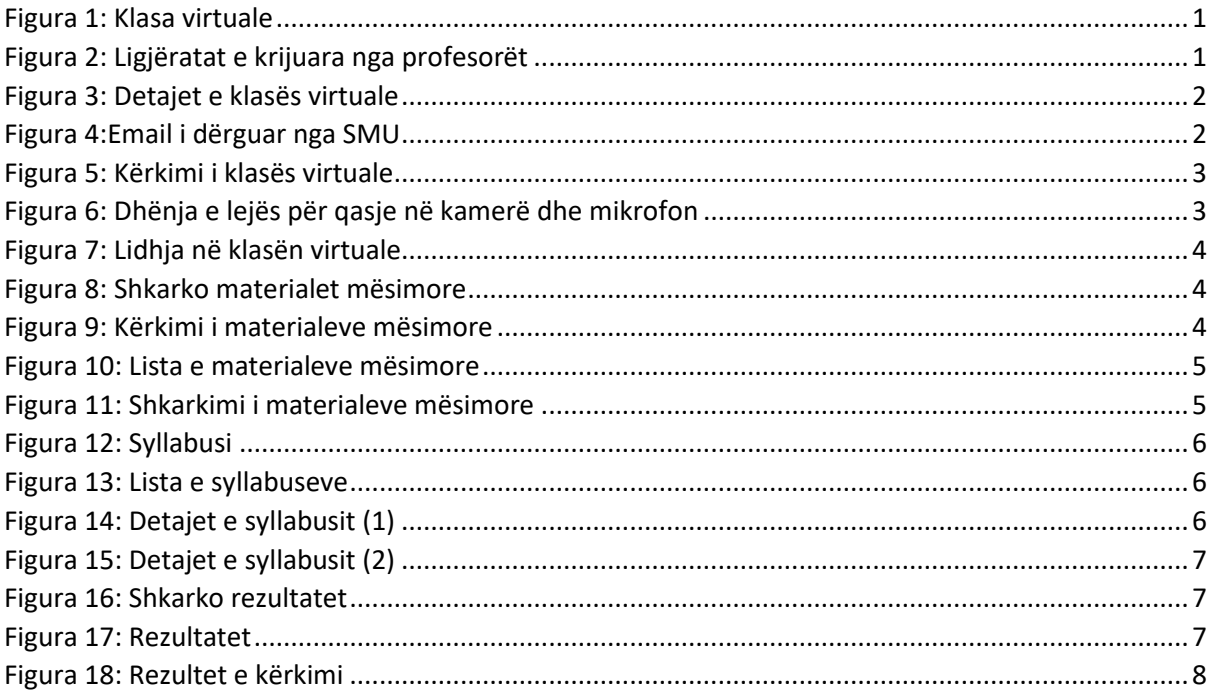